Certificate of Occupancy

# Upload Missing Documents & Fire Report

Version 1.6

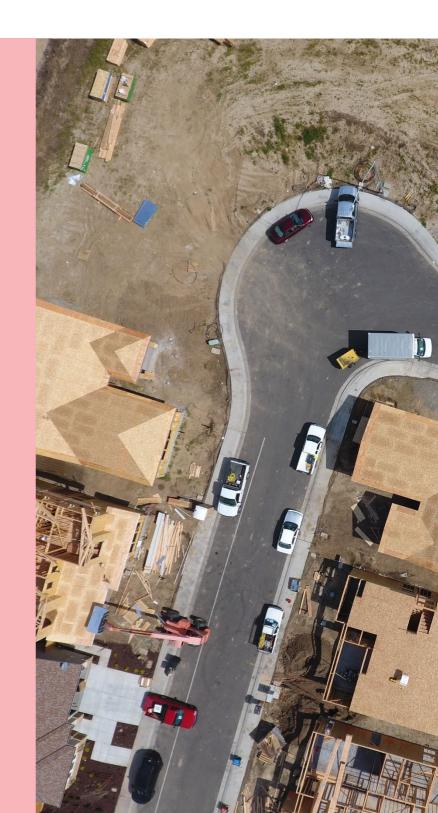

# **Table of Contents**

| Associated Guides                              | 3  |
|------------------------------------------------|----|
| Receive and View the Request for Documentation | 4  |
| 2. Upload Missing Documentation                | 7  |
| Available occupancy document types             | 10 |
| 3. Upload the Fire Report                      | 11 |

#### **Associated Guides**

#### 1 Submit Building Notification

Refer to the guide for instructions on how to submit mandatory building notification throughout the building works process. This includes submitting the 'completion of building work notification' and the 'Statement of Compliance' notifications; needed to issue a Certificate of Occupancy application.

#### 2 Submit Certificate of Occupancy Application

Refer to this guide for instructions on how to submit a Certificate of Occupancy Application.

#### 3 Upload Missing Documentation and Fire Report

Refer to this guide for instructions on uploading missing documentation requested by the issuing relevant authority during the validation of your Certificate of Occupancy Application, and instructions on uploading the Fire Report where your application validation identifies a 'Fire Report' is required.

#### 4 Pay the Certificate of Occupancy Fee - Online

Refer to this guide for instructions on how to find the Fee Advice to view and/or print, make a credit card payment and find the Tax Invoice to view and/or print.

#### 5 Issued Certificate of Occupancy

Refer to this guide for instructions on viewing the decision outcome and to download the Certificate of Occupancy.

#### 6 Initiate an Appeal

Refer to the guide for information about lodging an appeal if you are not happy with a decision of the relevant authority in relation to the issuing of a Certificate of Occupancy.

# 1. Receive and View the Request for Documentation

During the validation of your Certificate of Occupancy (CoO) application when the relevant authority issuing your CoO identifies missing mandatory documentation you will be advised via email.

When your application is validated and a 'Fire Report' is required, you will receive a second email notification requesting to provide the fire report within 15 working days of the request.

#### View the request for documentation

- 1. Click on **Certificate of Occupancy Application** link within the email to view the request for documentation.
- 2. Login (if not already) and the **Certificate of Occupancy Details** screen displays.

Request for Documentation - Certificate of Occupancy ID:

1654 for Application ID: 25000741

Building / Building Work: Boarding House

Applicant: Test Applicant

Location of development: 1 JAMES ST CAMPBELLTOWN SA

5074

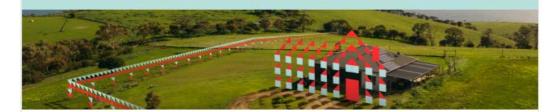

We require additional documentation to continue the assessment of your Certificate of Occupancy application. Refer to the letter attached for more details.

Login to upload requested documentation.

If you have any difficulties in providing the requested documents, or have any other questions regarding this process, please contact us on the details below.

Regards,

3. Click PROVIDE MANDATORY INFORMATION to view the request.

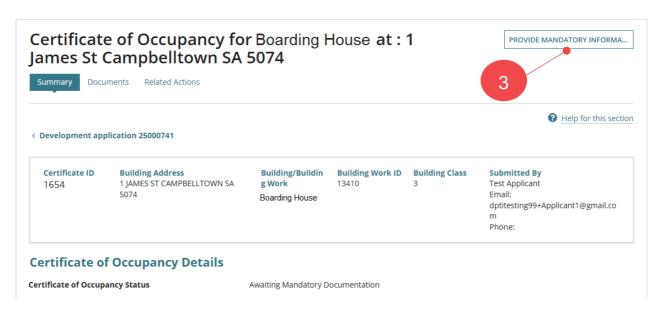

#### The Provide Mandatory Information page displays.

4. Click on document file name with the 'Request for Documentation' type to download.

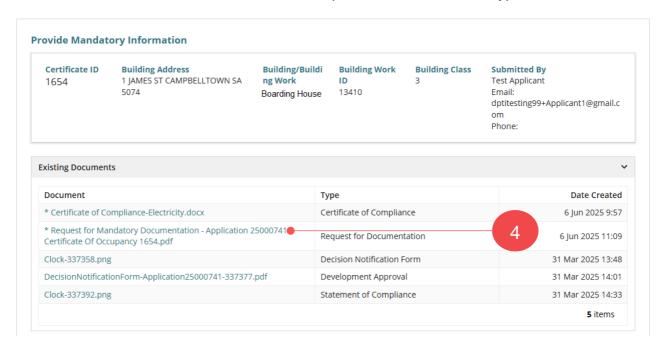

5. Click on download to view the letter on the screen.

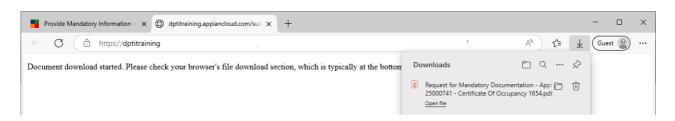

- 6. Under the opening sentence a list of the mandatory documentation that you must provide is provided.
- 7. As required, **Print** the *Request for Mandatory Documentation* letter.

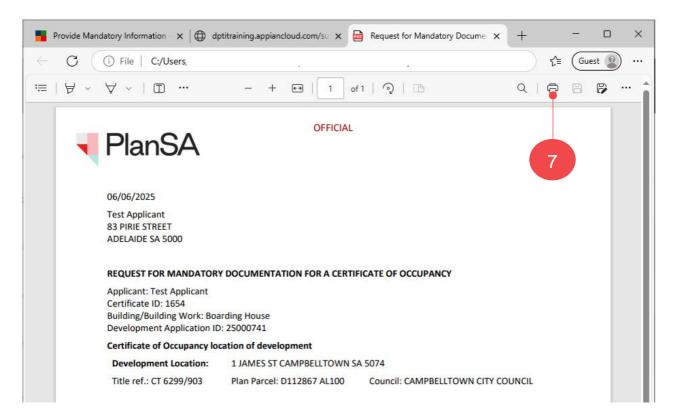

### 2. Upload Missing Documentation

You will be taken directly to step 5 when you have followed the Certificate of Occupancy Application link within the email notification.

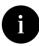

- 1. Login with your account details (if not already logged in). Alternatively, return to the email notification and follow the **Certificate of Occupancy Application** link.
- 2. Click on Certificate of Occupancy tab within Your Applications dashboard.
- 3. Click on certificate **ID** number to view.
- Click on Provide Mandatory Information within the Certificate of Occupancy -Summary.

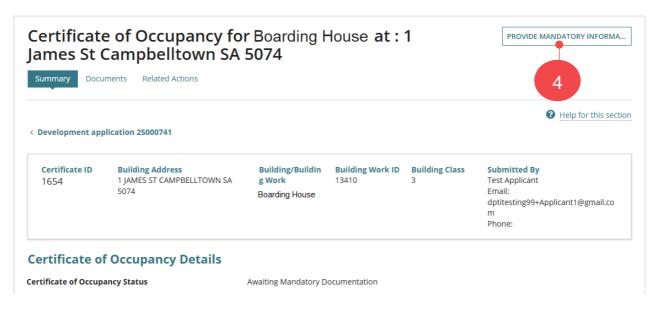

5. Click on **Upload** within the New Documents section and select the document from the folder location and **Open** to upload.

Alternatively, when multiple documents require to be uploaded, you can then drag and drop each document from the folder location into the 'Drop file here' area.

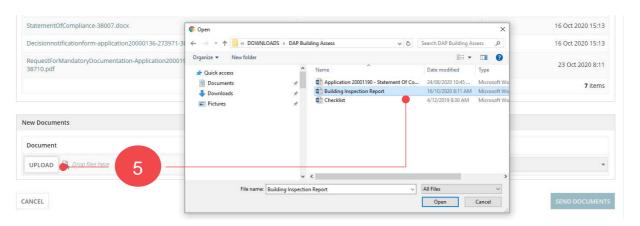

- 6. The document category automatically defaults (not editable) with 'Occupancy Documents'.
- 7. Select the document type and depending on the type selected another field is available to Type a Description (mandatory). In the below example, the document uploaded is a *Inspection document* and 'Photo showing issue resolved' is the description provided.

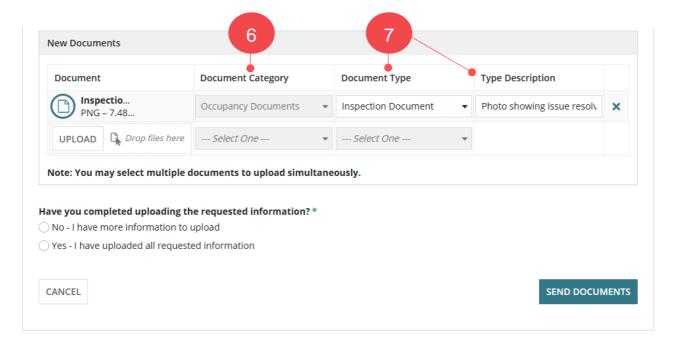

#### Have you completed uploading the requested information?

8. Select **no** when have more information to upload or **yes** all requested information is uploaded.

#### More information to be up loaded

When more information to be uploaded, then return to the Certificate of Occupancy and repeat the instructions.

9. Click on **Send Documents** to complete the action.

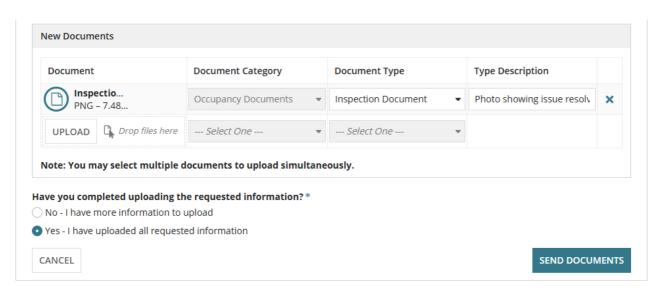

On sending the documents you are returned to the **Certificate of Occupancy Details** where you will see the following updates:

- **Certificate of Occupancy Status** updated to 'Validation in Progress' and with the issuing relevant authority to complete.
- Mandatory Documentation status updated to 'Completed.'

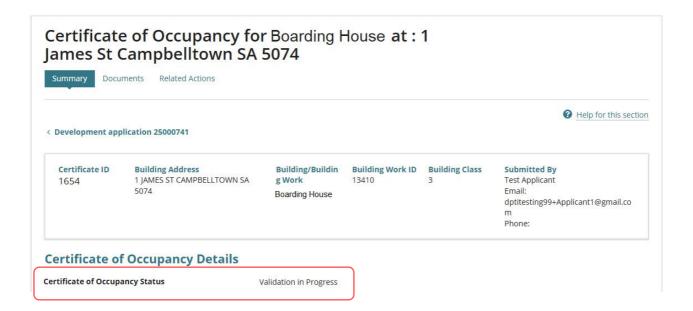

# **Available occupancy document types**

| Occupancy Document types                                 | Type Description option available |
|----------------------------------------------------------|-----------------------------------|
| Bushfire requirements                                    | No                                |
| Certificate of Compliance                                | Yes                               |
| Engineering Inspection Certificate/Report                | Yes                               |
| Engineering Installation Certificate/Report              | Yes                               |
| Energy Efficiency Documents                              | Yes                               |
| Fire Engineering Report – Final                          | No                                |
| Fire Report                                              | Yes                               |
| Performance Based Design Report                          | No                                |
| Form 2                                                   | Yes                               |
| Inspection Documentation                                 | Yes                               |
| Rectification Documentation                              | Yes                               |
| Limitations or Conditions                                | Yes                               |
| Supporting Documentation                                 | Yes                               |
| Schedule 2 – Site Contamination Form                     | No                                |
| Schedule 3 – Statement of site suitability               | No                                |
| Statement of Compliance                                  | Yes                               |
| Statutory Declaration – Smoke Alarms/Bushfire protection | No                                |
| Supervisor Checklist                                     | No                                |
| Supporting Documentation                                 | Yes                               |

# 3. Upload the Fire Report

On validation of your Certificate of Occupancy (CoO) application, where the relevant authority issuing your CoO identifies that a 'Fire Report' is required and/or missing, you will receive an email notification and have 15 working days to provide the report.

**Note:** A *Fire Report* is not required for building class 1A – dwellings.

- 1. Click on the **Certificate of Occupancy Application** link within the email notification.
- 2. Login with your account details (if not already logged in).

# Request for Fire Report - Certificate of Occupancy Application 1654

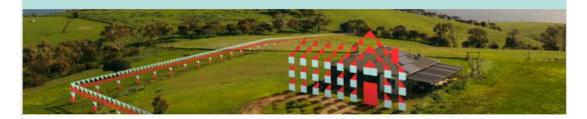

Your completed building at 1 JAMES ST CAMPBELLTOWN SA 5074 may not be occupied until you have been issued a Certificate of Occupancy.

In order for us to complete the validation that the building is ready to occupy, please provide the fire report received from the fire authority for Certificate of Occupancy 1654 for Development Application 25000741. You have 15 days to upload this document. The sooner you do so, the sooner your application may be processed and, if all is in order, the Certificate of Occupancy issued to you.

To submit the fire report, please visit your <u>Certificate of Occupancy application</u>, and initiate the 'Provide Fire Report' action.

If the fire authority has not provided the fire report to you, please contact them directly to request it.

Regards,

The Certificate of Occupancy - Summary displays with option PROVIDE FIRE REPORT.

3. Click on Provide Fire Report to upload the report.

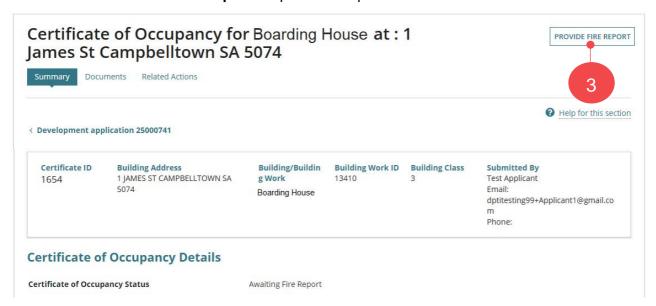

#### The Submit Fire Report for Certificate of Occupancy shows.

4. Click on **Upload** to find the fire report saved on your computer.

#### Submit Fire Report for Certificate of Occupancy

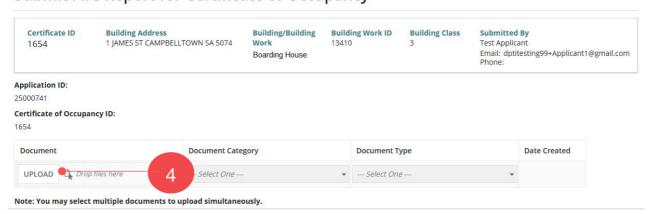

Locate the fire report on your computer and select to upload or drag-and-drop into the upload field.

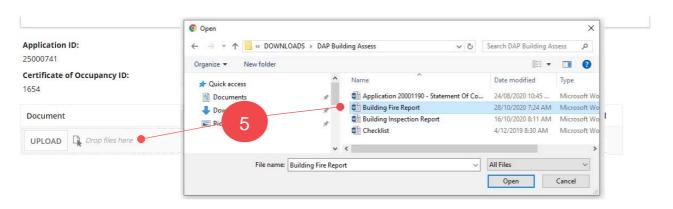

- 6. The document is automatically categorised with **Category** 'Occupancy Documents' and **Type** 'Fire Report' and option to type a description (mandatory).
- 7. and then Submit to complete the action.

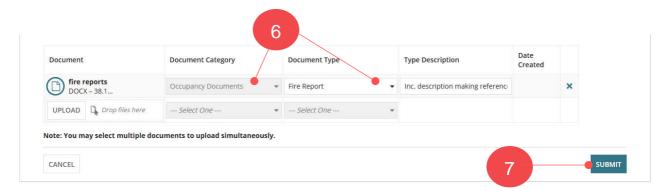

The **Certificate of Occupancy Details** screen displays, with the status of the application updated to:

- Awaiting Payment, the action is with you to pay the application Fee Advice
- Awaiting Decision, the action is with the issuing relevant authority to decide.

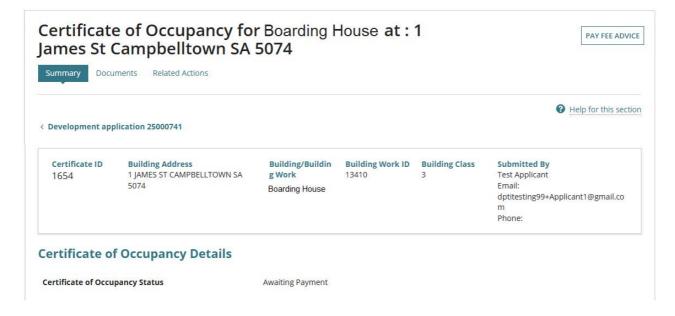

For more information visit plan.sa.gov.au

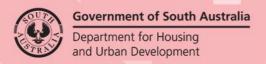